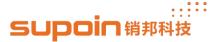

## **How to Update OS**

1, Open the back cover of device, unload the battery and find motherboard information, this information can decide what kind of OS will work well with your device. As the figure 1.0.

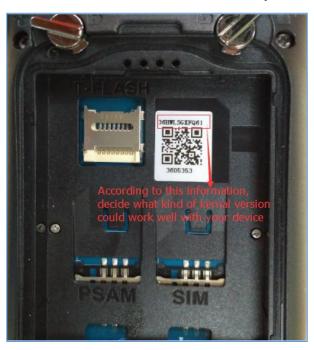

Figure 1.0

- 2, You have to ensure your device has connect with PC through USB cable successfully, then copy the OS to your PC.
- 2.1, Edit the batch file, as figure 2.0 and 3.0

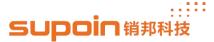

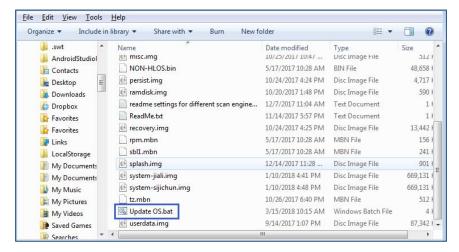

Figure 2.0

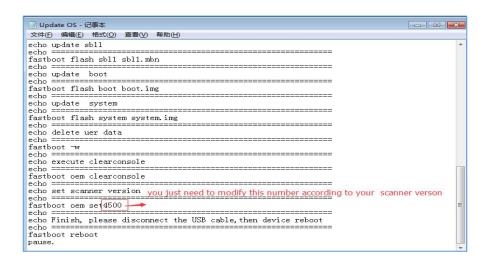

Figure 3.0

- 3. Start to update OS.
- 3.1, Power down the device, then press the Power button and the right side scanning key simultaneously, then the device will show the picture as figure 4.0 until we finish update the OS.

If you enter the interface as figure 5.0, please press the right and left scanning key to move the choose bar up and down, choose option 'reboot to boot loader', then click the power button to enter figure 4.

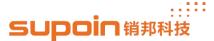

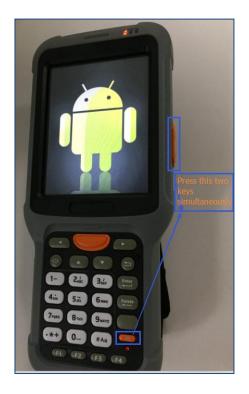

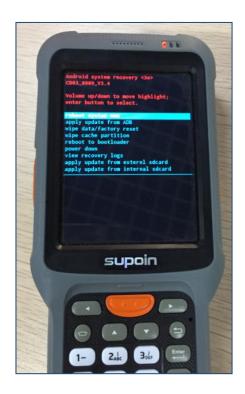

Figure 4.0

Figure 5.0

3.2 Double click the batch file to update the OS, as the figure 6.0.

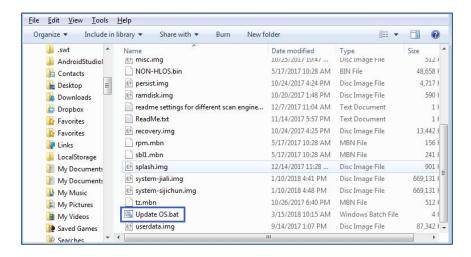

Figure 6.0

3.3 Then there will pop up the window as the figure 7.0, you need to click any key to continue execute the command. You will read information as the figure 8.0, this is means the

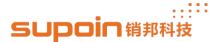

device is already download the OS from PC.

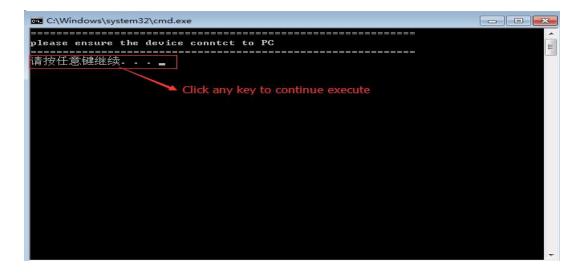

Figure 7.0

Figure 8.0

**3.4** As the information in the figure 9.0 means the device already finished update the OS, the device will reboot automatically.

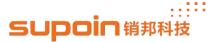

Figure 9.0

3.5, The last step, you have to check whether the current OS version is you wanted. Enter 'Settings' --> 'About phone', then you get the information as the figure 10.0.

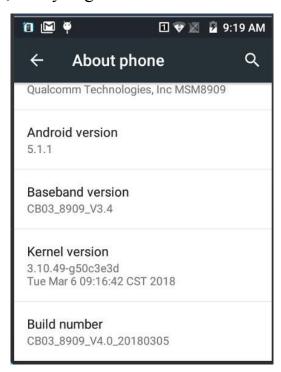

Figure 10.0

## The End